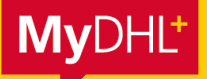

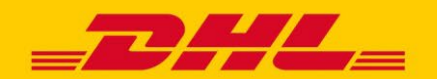

**In MyDHL+ können Sie über eine CSV-Datei Sendungsaufträge hochladen, statt Sendungen manuell zu erstellen. Diese Anleitung zeigt Ihnen, wie Sie ein eigenes Upload Schema erstellen, Ihre eigene Datei aufbauen und was Sie für den erfolgreichen Import Ihrer Datei beachten müssen.** 

**Folgende Hilfsmittel stehen Ihnen zur Verfügung:**

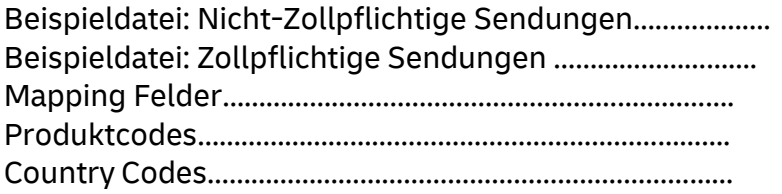

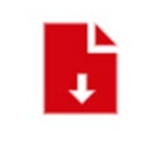

**Klicken Sie hier, um die [nebenstehenden Hilfsdateien](https://www.dhl.de/content/dam/dhlde/external/Express/dhl-express-individuelles-upload-schema.zip)  [herunterzuladen](https://www.dhl.de/content/dam/dhlde/external/Express/dhl-express-individuelles-upload-schema.zip)**.

## **INHALTSVERZEICHNIS**

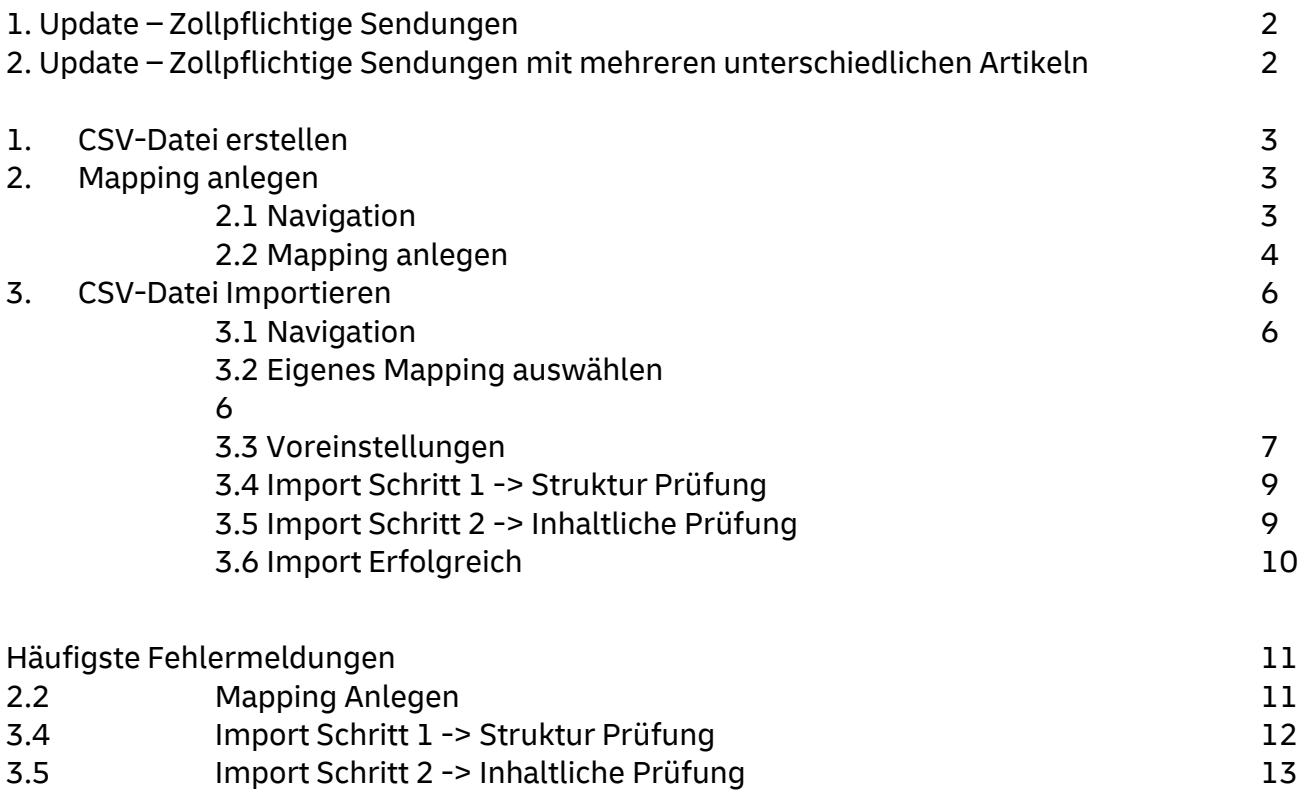

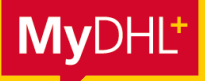

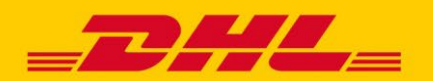

## **1. UPDATE – ZOLLRECHNUNGSDATEN ALS FESTER BESTANDTEIL DER SENDUNGSERSTELLUNG**

Sofern Sie für zollpflichtige Sendungen (Warensendungen in ein Nicht-EU-Land) Sendungsdaten erstellen, so müssen für diese IMMER auch Zolldaten digital bereitgestellt werden. Ohne digitale Zolldaten ist keine Labelerstellung möglich. Weit mehr als 90 % der Zollbehörden arbeiten bereits vollständig digital. Zudem werden digitale Zolldaten für eine datenbasierte Einführkontrolle der Zollbehörden immer wichtiger. Aus diesem Grund sind digitale Zolldaten der Standard bei DHL Express für einen zollpflichtigen Warenversand.

Welche Zollinformationen werden im Detail benötigt?

## **Artikel-/Produktbeschreibung auf Einzelposten Ebene:**

Für jede zollpflichtige Sendung müssen die Wareninformationen der Zoll-/Proformarechnung (Artikel-/Produktbeschreibung auf Einzelpostenebene) immer auch digital übermittelt werden.

Dies beinhaltet exemplarisch:

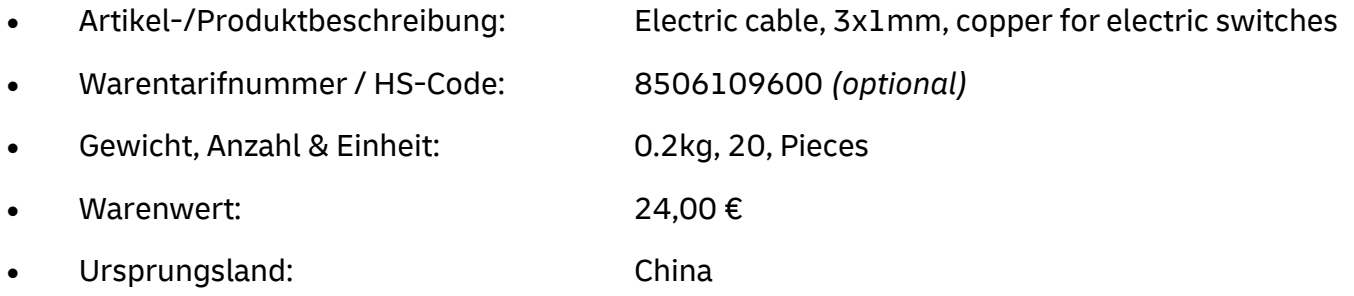

### **Digitale Zollrechnung:**

Zudem sollte die eigentliche Zollrechnung ebenfalls digital bereitgestellt werden. Hierzu kann die Zollrechnung entweder auf Basis der bereitgestellten Einzelposten durch MyDHL+ erstellt und direkt an den Zoll übermittelt werden, oder eine durch den Kunden erstellte Zoll-/Proformarechnung wird z. B. als JPEG-Datei hochgeladen.

Eine entsprechende Beispieldatei finden Sie in den herunterladbaren Hilfsmitteln auf der ersten Seite.

### **2. UPDATE – MEHRERE ARTIKEL / ZOLLRECHNUNGSPOSITIONEN INNERHALB EINER SENDUNG**

Das Individuelle Schema ist vom Aufbau her nicht dafür geeignet eine zollpflichtige Sendung mit >1 Artikel-/Produktposition zu erfassen. Sofern mehrere Artikel auf Einzelpostenebene in einer Sendung erfasst werden müssen, kann diese Sendung nur im MyDHL+ Standardschema erfasst werden.

Unser How-To-Guide für den [Sendungsdaten-Upload](https://www.dhl.de/de/geschaeftskunden/express/infos-knowhow/online-versandsysteme/mydhlplus/mydhlplus-faq.html) per MyDHL+ Standardschema hilft Ihnen hierbei weiter.

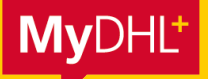

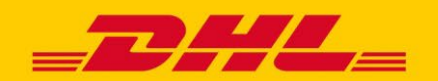

## **1. CSV-DATEI ERSTELLEN**

#### **Pflichtfelder:**

Es gibt gewisse Pflichtfelder, die Ihre CSV-Datei beinhalten muss, um erfolgreich importiert zu werden. Sie finden eine Aufstellung aller Felder auf der ersten Seite dieser Anleitung, in der Datei "Dokumentation MyDHL+ Standardschema". Zur besseren Übersicht sind die Pflichtfelder nochmal gesondert in dem Reiter "Pflichtfelder" aufgeführt.

#### **Beispiel CSV-Datei:**

Die Beispiel CSV-Dateien enthält alle erforderlichen Felder für je eine zollpflichtige Sendung und eine nicht zollpflichtige Sendung.

### **Individuelle Anordnung der Felder (Spalten):**

Sie können die Anordnung der Felder in Ihrer Datei frei wählen, da Sie ein eigenes Mapping erstellen werden.

### **Mapping:**

In Ihrem Mapping ordnen Sie die Felder von MyDHL+ den Feldern in Ihrer Datei zu. Wenn in Ihrer Datei als erstes Feld die Empfänger Firma genannt wird, dann wählen Sie als erstes Feld in ihrem Mapping "Firma (Empfänger) (Erforderlich) " aus, usw.

### **2. MAPPING ANLEGEN**

### **2.1. Navigation**

Gehen Sie auf "Versenden "und klicken Sie dort auf "Sendungsaufträge aus Datei".

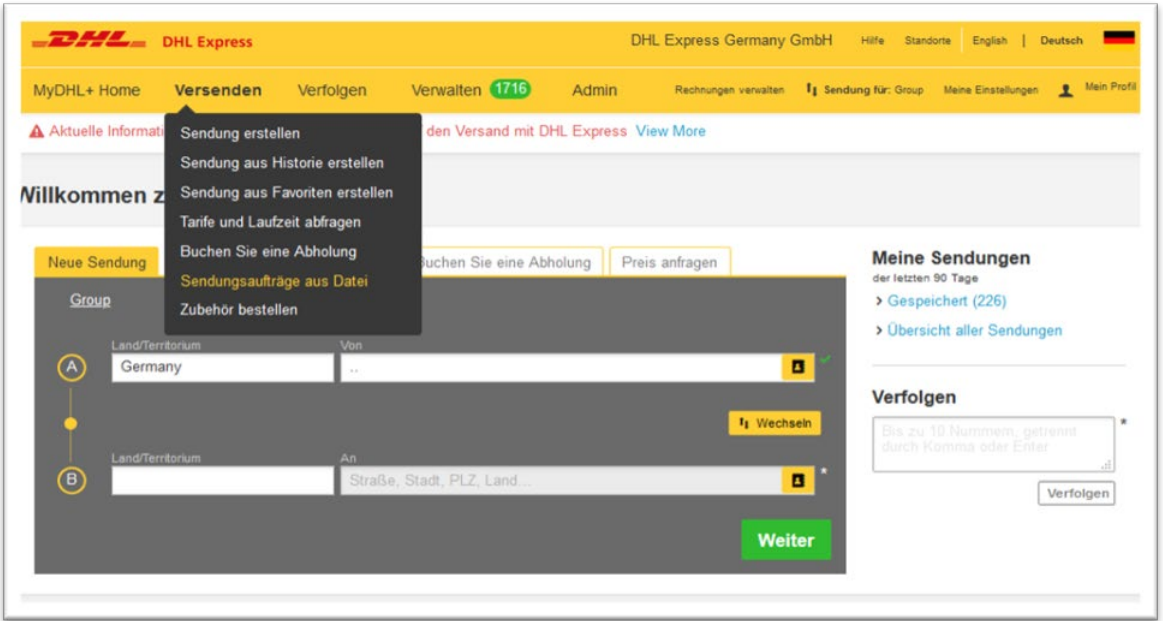

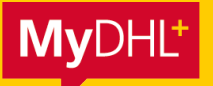

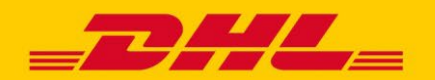

Anschließend klicken Sie auf "Mapping-Optionen erstellen oder editieren" und wählen über das Dropdown Menü "Neu erstellen" aus.

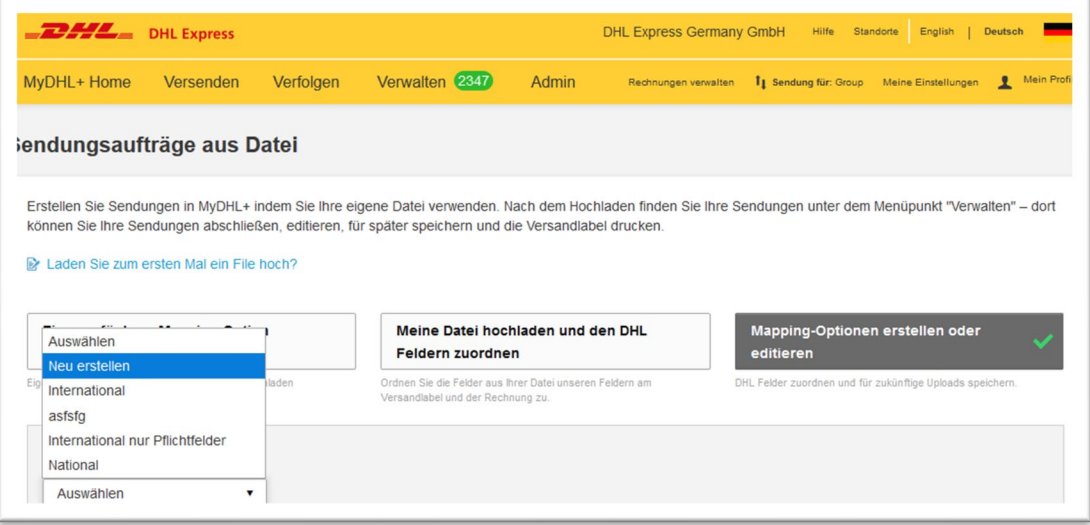

## **2.2. Mapping anlegen**

Sie können nun Ihrem Mapping eine Bezeichnung geben und eintragen welches Feld- und Texttrennzeichen Sie in Ihrer Datei verwenden.

*Die Standardeinstellung für Excel (deutsche Version) ist:*

*Feldtrennzeichen = Semikolon ;*

*Texttrennzeichen = Anführungszeichen "*

Bei der Abfrage "**Datei enthält Warensendungen**" wählen Sie bitte den Punkt "**Nicht Sicher**" aus. Die daraufhin vorgeschlagenen Felder können Sie löschen, um Ihr eigenes Mapping festzulegen.

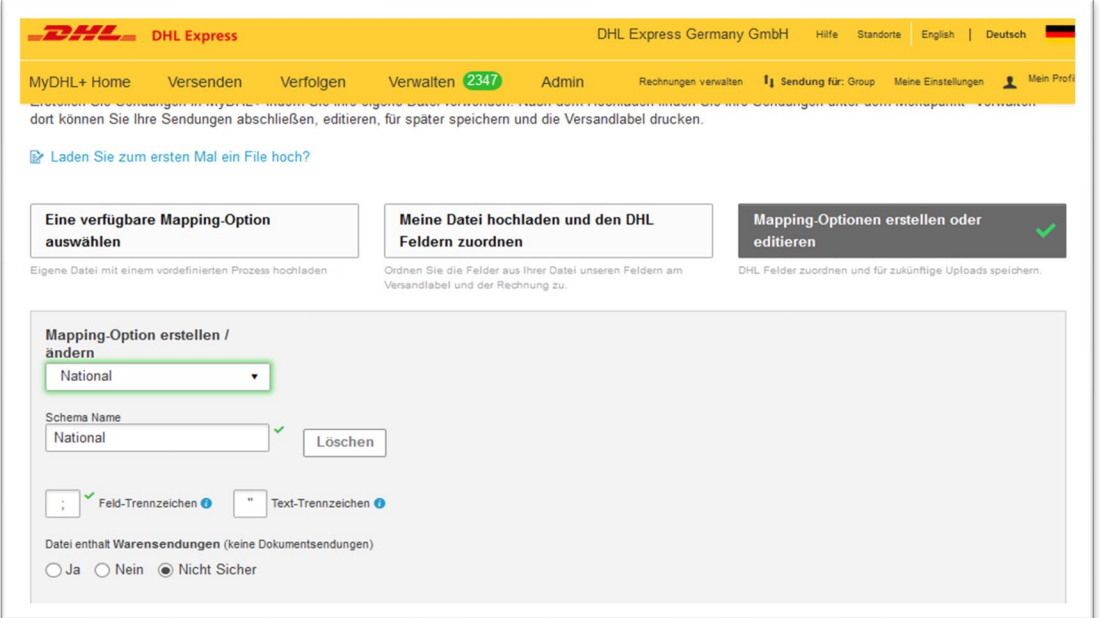

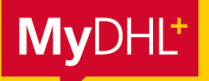

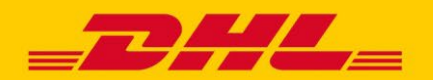

Jetzt können Sie festlegen, welche Felder Sie in Ihrer Datei angeben und in welcher Reihenfolge diese angeordnet sind.

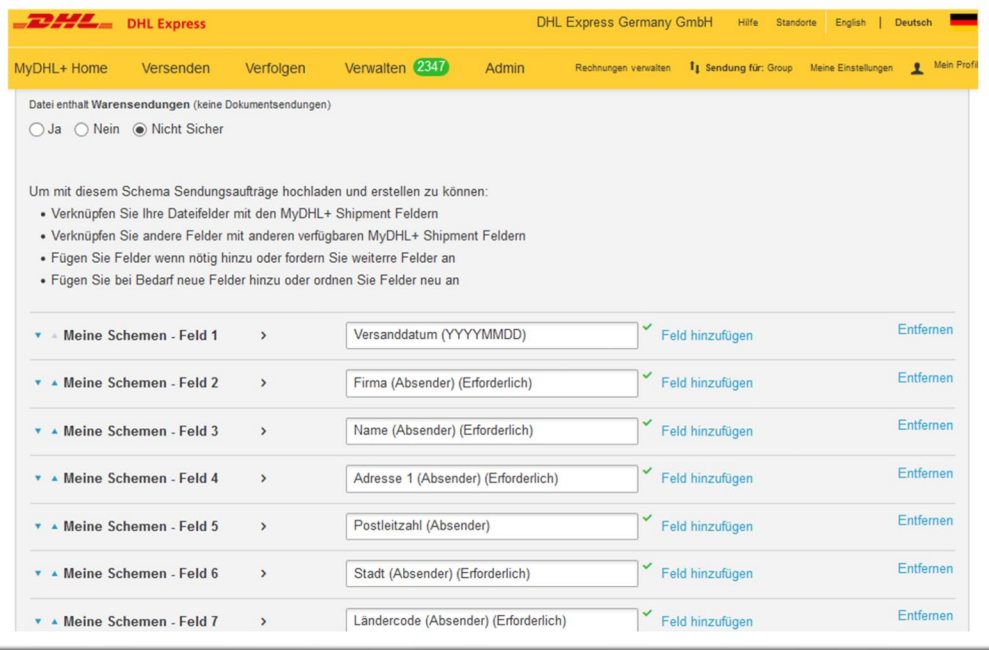

Per Klick in ein leeres Feld öffnet sich eine Liste mit Vorschlägen. Sie können zudem die ersten Buchstaben des gesuchten Feldes eintippen und so die Auswahl eingrenzen. Darüber hinaus können Sie die Bezeichnung aller Felder auch aus der Datei "Mapping Felder" entnehmen.

Abschließend klicken Sie unten auf der Seite auf "Speichern".

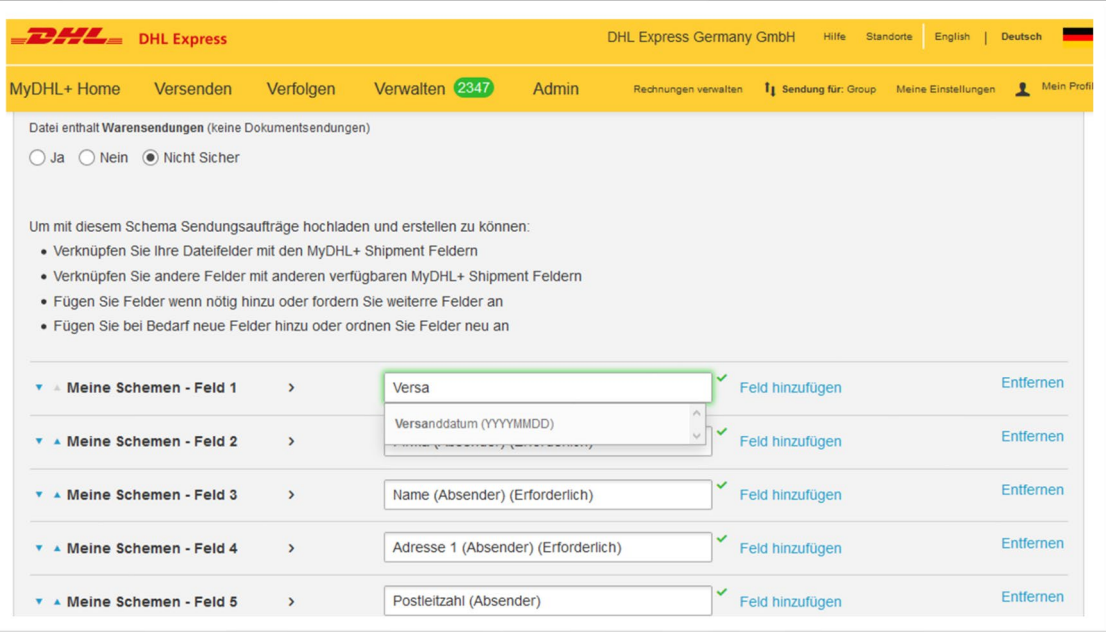

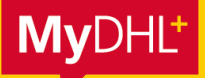

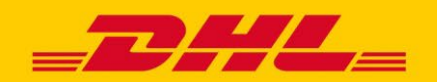

## **3. CSV-DATEI IMPORTIEREN**

### **3.1. Navigation**

Gehen Sie auf "Versenden "und klicken Sie dort auf "Sendungsaufträge aus Datei".

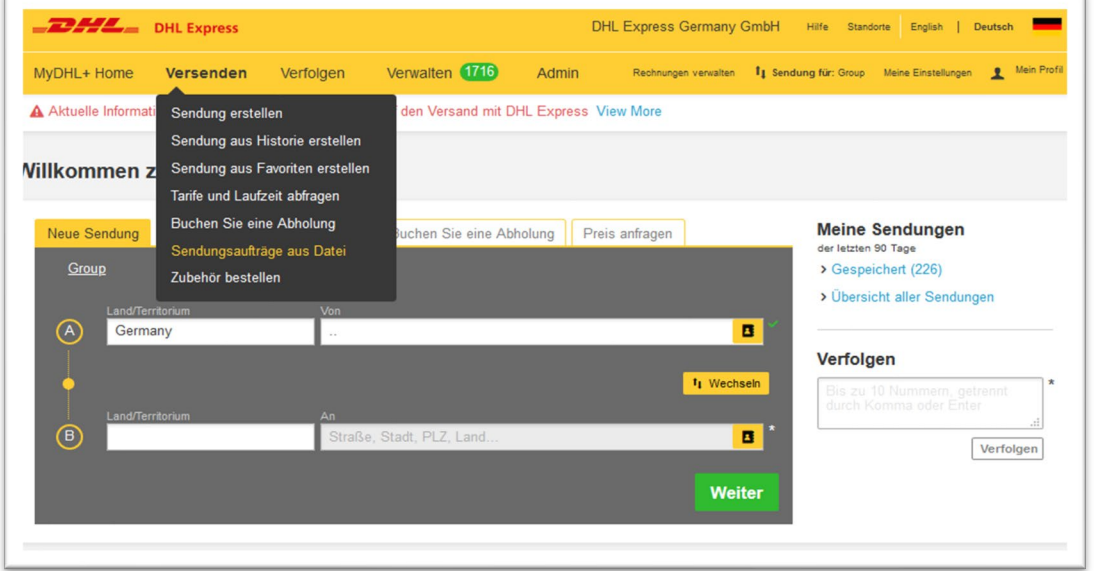

## **3.2. Eigenes Mapping auswählen**

Klicken Sie auf "Eine verfügbare Mapping-Option auswählen". Als "hochladen Option" wählen Sie das selbst erstellte Mapping aus. Dies wird unter "Schemen meines Unternehmens" aufgeführt.

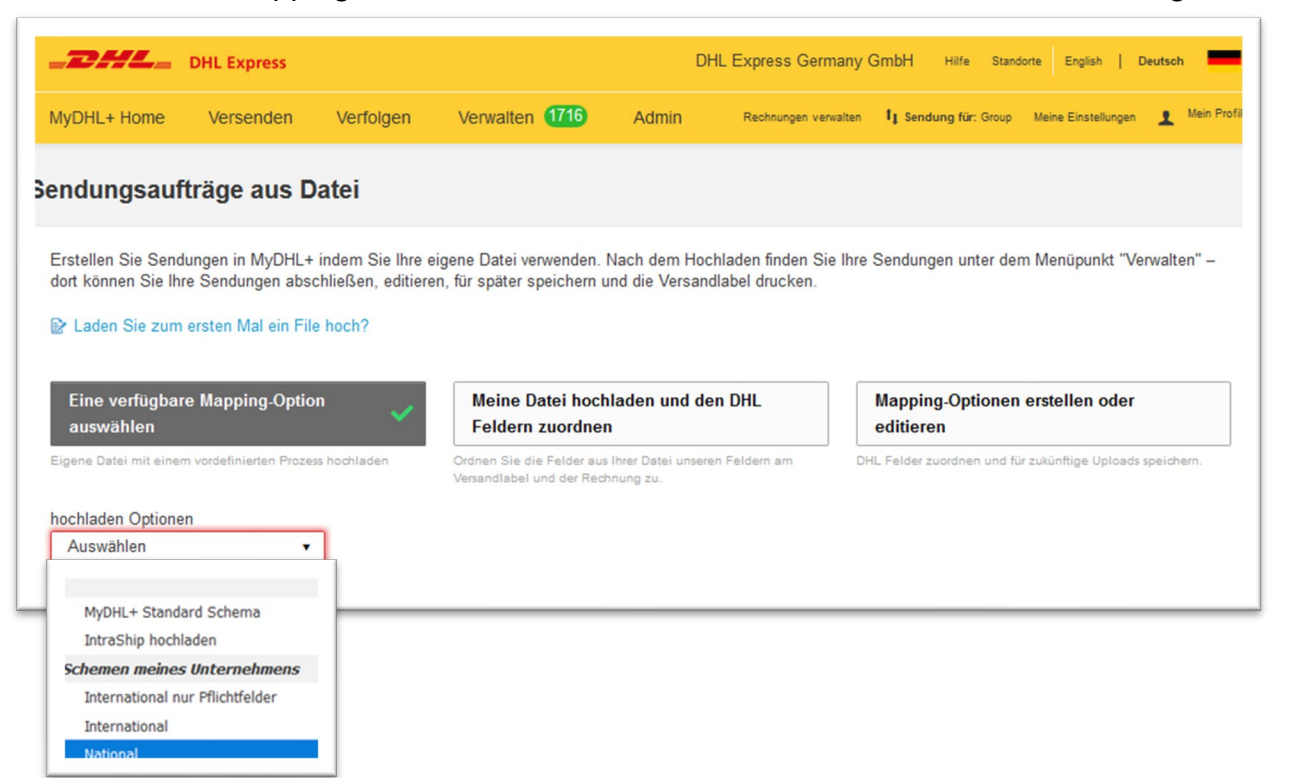

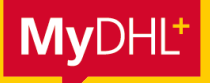

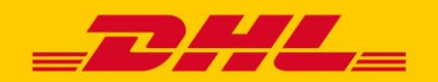

### **3.3. Voreinstellungen**

### **Absenderadresse / Versender Kundennummer aus meiner Datei verwenden**

Über die ersten beiden Felder können Sie auswählen, ob die entsprechenden Angaben in Ihrer Datei ignoriert und aus Ihrem Zugang entnommen werden sollen. (Erläuterung auf Seite 7)

#### **Spaltenüberschriften**

Sollten Sie Spaltenüberschriften in Ihrer Datei verwenden, müssen Sie den Haken bei "Datei enthält Spaltenüberschriften" setzen.

### **Zeichensatz wählen**

Bitte wählen Sie einen zu Ihrer Datei kompatiblen Zeichensatz aus. (Erläuterung auf Seite 7)

#### **Datei auswählen**

Über diesen Button können Sie Ihre CSV-Datei auswählen.

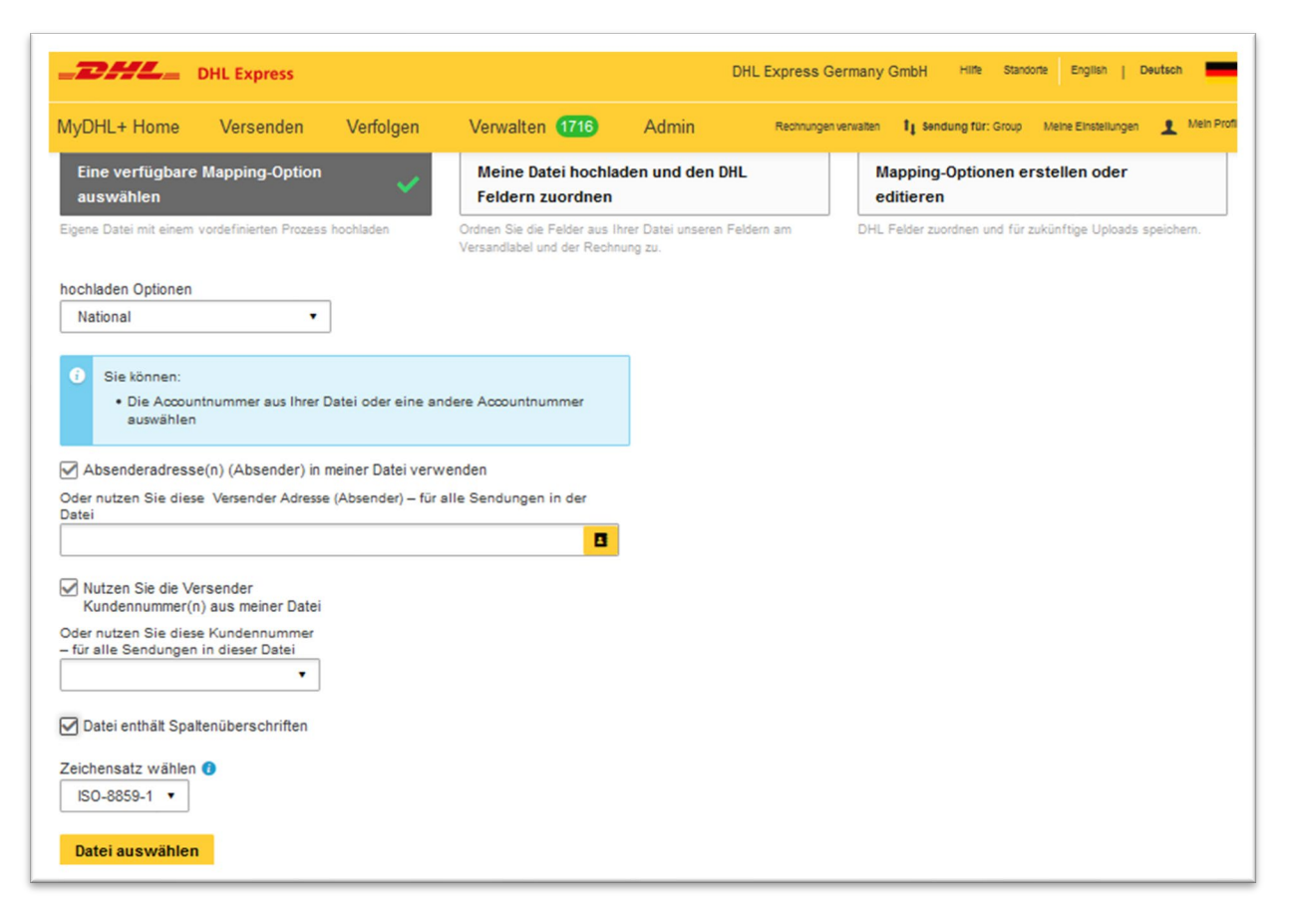

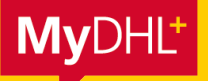

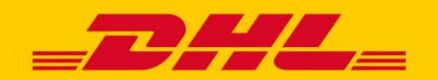

### **Den richtigen Zeichensatz wählen**

Windows speichert CSV-Dateien standardmäßig einen Zeichensatz (ANSI), der kompatibel mit dem Zeichensatz ISO-8859-1 ist.

Sie können den Zeichensatz Ihrer Datei überprüfen, indem Sie Ihre CSV-Datei mit dem Windows Editor öffnen und "Speichern Unter" auswählen. Unten in dem Fenster sehen Sie die Codierung, welche den Zeichensatz darstellt. Im Beispielbild sehen Sie, dass die Datei mit dem Zeichensatz ANSI codiert ist.

Der Zeichensatz lässt sich an dieser Stelle auch ändern.

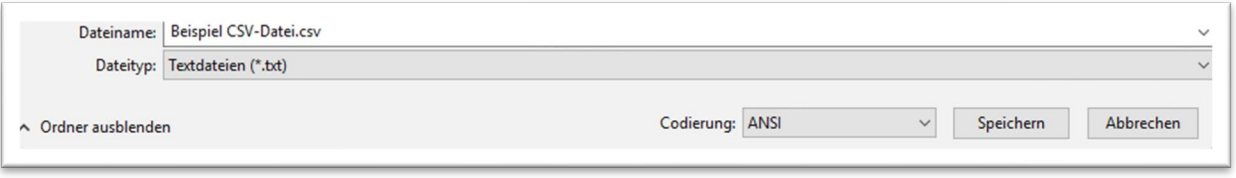

## **Absenderadresse & Versender Kundennummer nicht in Datei angeben**

Sie müssen in Ihrer Datei keine Absenderadressdaten und auch keine Versender Kundennummer angeben. Die entsprechenden Felder müssen zwar in Ihrer Datei vorhanden sein (als Platzhalter), doch Sie können diese leer lassen. MyDHL+ kann die Felder mit Informationen aus Ihrem Zugang befüllen. Dafür entfernen Sie vor dem Hochladen der Datei den entsprechenden Haken bei den Optionen:

"Absenderadresse(n) (Absender) in meiner Datei verwenden"

## und/oder

"Nutzen Sie die Versender Kundennummer(n) aus meiner Datei".

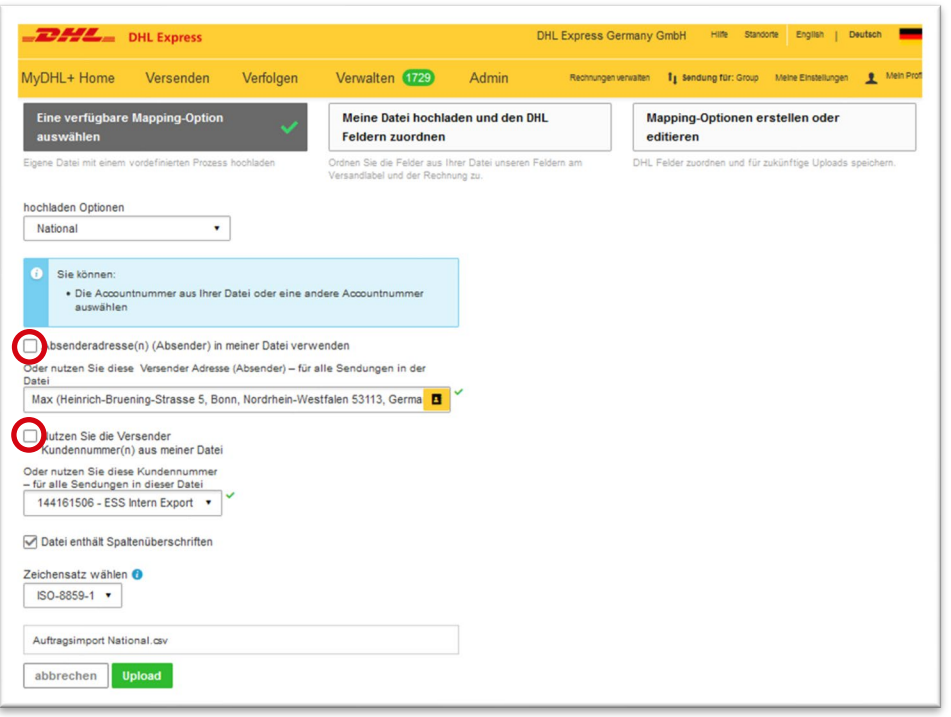

**DHL Express – Excellence. Simply delivered.**

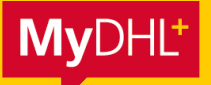

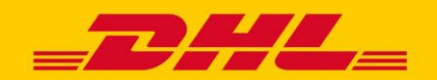

## **3.4. Import Schritt 1 -> Struktur Prüfung**

Wählen Sie "Upload" aus, damit MyDHL+ überprüfen kann, ob das gewählte Mapping und der Zeichensatz mit Ihrer Datei kompatibel sind.

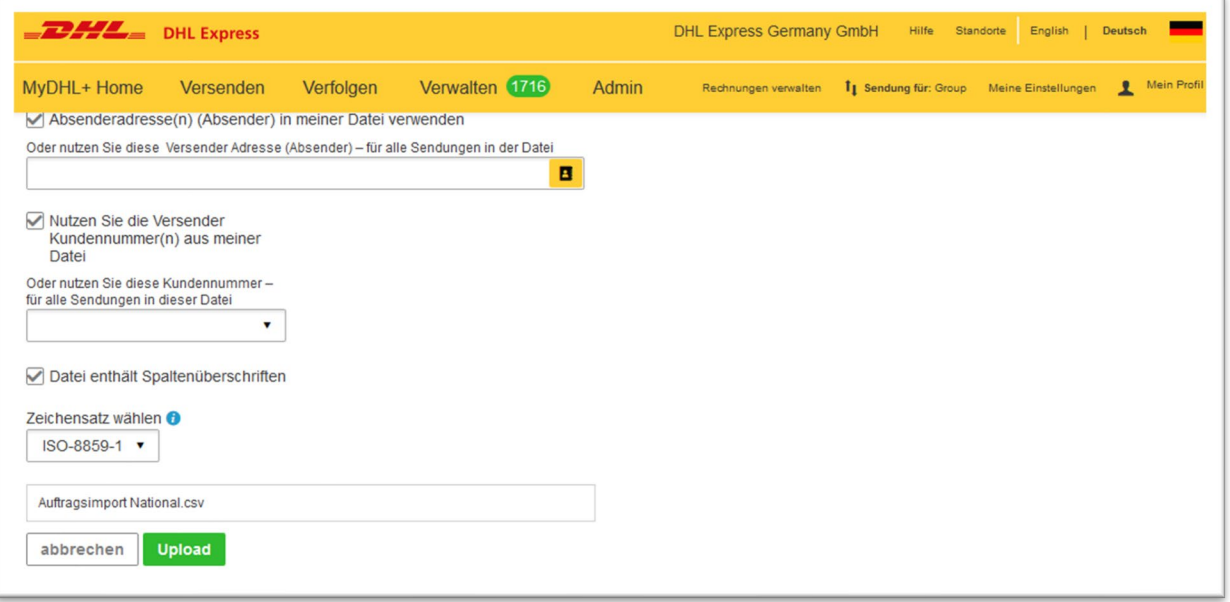

# **3.5. Import Schritt 2 -> Inhaltliche Prüfung**

Klicken Sie auf "Sendungen in Bearbeitung", damit MyDHL+ den Inhalt Ihrer Datei auf Fehler überprüfen kann.

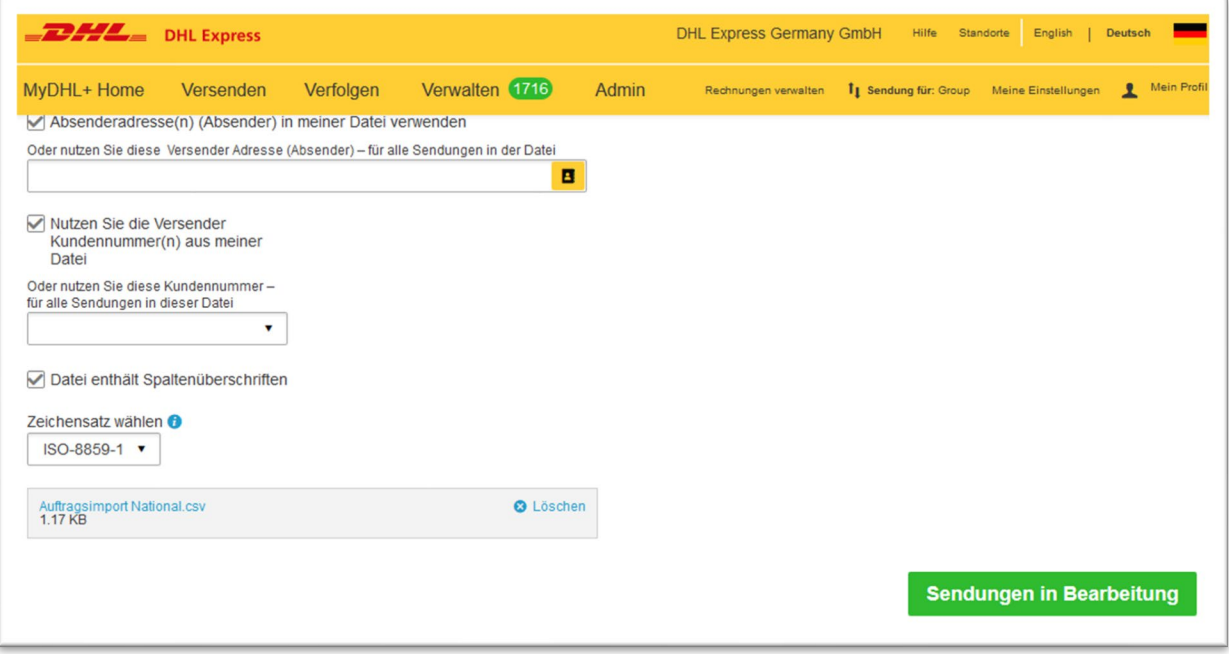

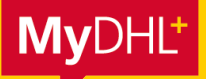

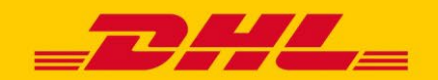

## **3.6. Import erfolgreich**

Es wird Ihnen nun das Ergebnis des Auftragsimports angezeigt.

Bei erfolgreich importierten Sendungen, können Sie per Klick auf "Sendungen einsehen und verwalten" zu Ihrer Sendungsverwaltung gelangen.

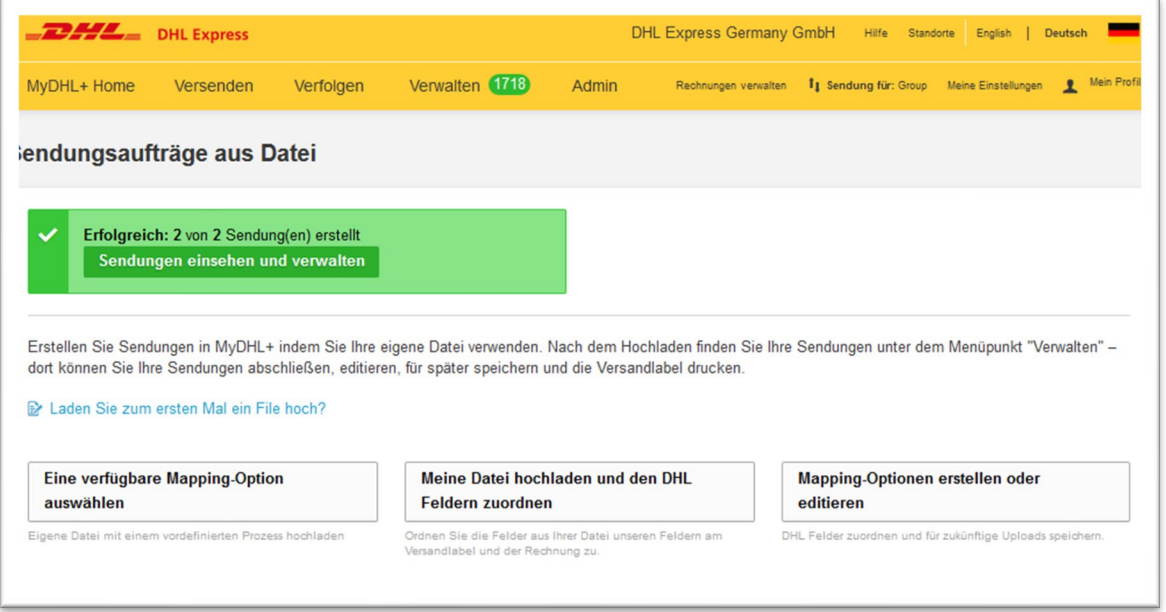

Erfolgreich importierte Sendungen tragen den Status "Nicht übermittelt - Bereit zum Drucken". Sobald Sie das Label gedruckt haben, werden die Sendungsdaten an uns übertragen und die Sendung erhält den Status "Versandbereit".

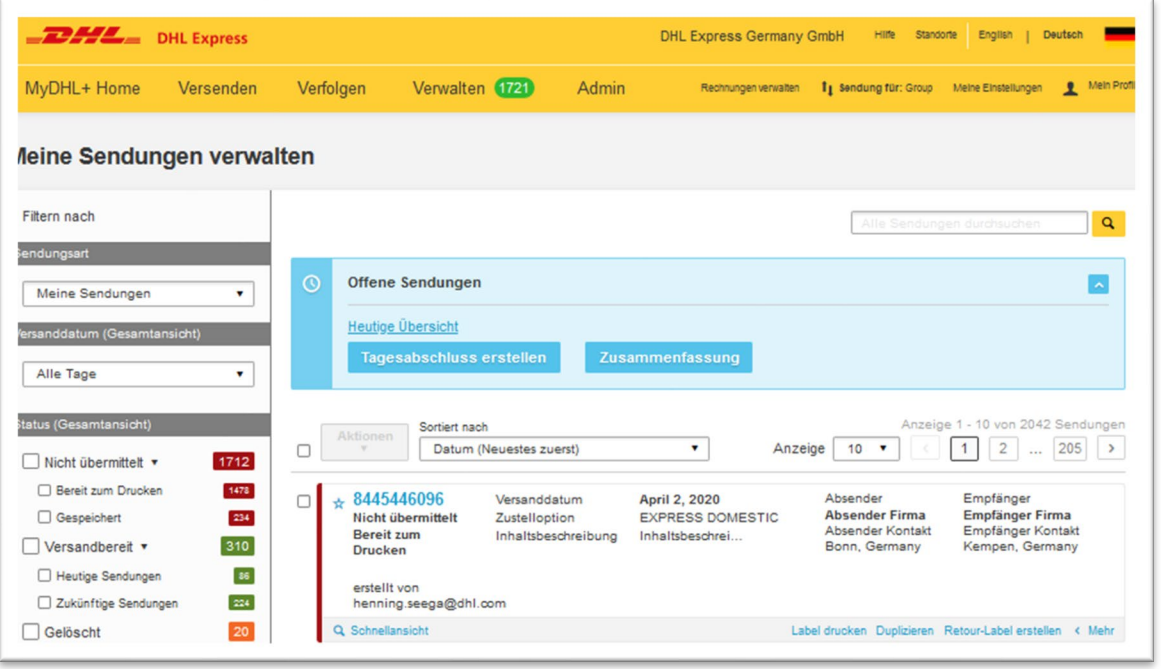

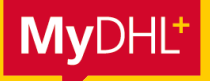

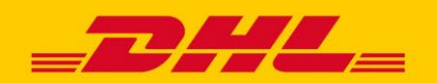

# **HÄUFIGSTE FEHLERMELDUNGEN**

### **2.2. Mapping Anlegen**

## **Fehlermeldung "Nicht alle Pflichtfelder sind verknüpft"**

Sollten Sie beim Speichern Ihres Mappings die Fehlermeldung "Nicht alle Felder sind verknüpft" erhalten, können Sie anhand der Datei "Mapping Felder" überprüfen, ob Sie ein Pflichtfeld vergessen haben. In der Datei gibt es den extra Reiter "Pflichtfelder".

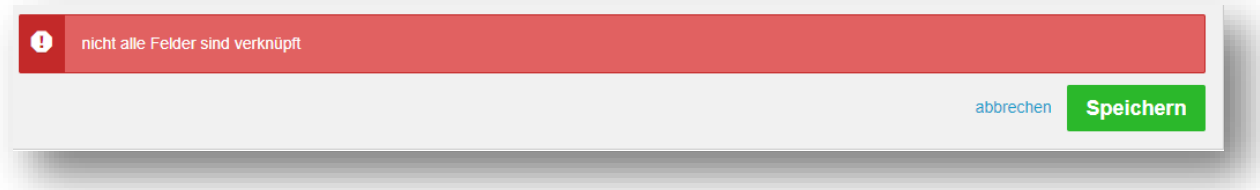

Falls Ihr Mapping alle erforderlichen Pflichtfelder enthält und Sie dennoch die Fehlermeldung erhalten, gehen Sie bitte wie folgt vor:

Gehen Sie nochmal in jedes Feld und löschen Sie jeweils das letzte Zeichen. Sie erhalten dadurch einen Vorschlag für genau das gewählte Feld. Indem Sie den Vorschlag auswählen, gehen Sie sicher, dass MyDHL+ jedes Feld registriert hat. Anschließen klicken Sie auf Speichern.

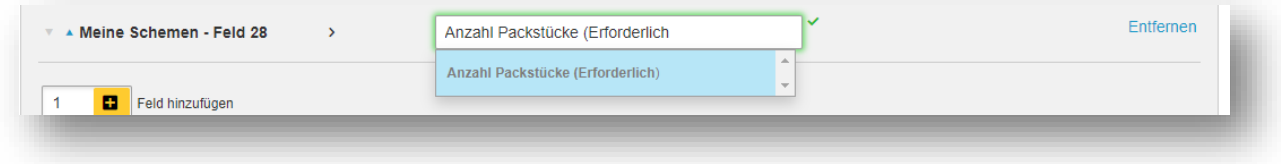

Die Fehlermeldung sollte jetzt verschwinden und Sie können das Mapping nutzen.

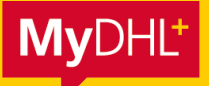

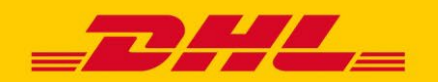

## **3.4. Import Schritt 1 -> Struktur Prüfung**

### **Mögliche Fehlermeldungen**

Falls der vorab ausgewählte Zeichensatz nicht zu dem Zeichensatz Ihrer Datei passt oder Ihre Datei nicht ausreichend befüllt ist, erhalten Sie eine Fehlermeldung.

### Fehler im Aufbau der Datei:

In der Datei fehlen so viele Felder, dass MyDHL+ die Werte nicht mehr zuordnen kann. Dieser Fehler kann ebenfalls auftreten, wenn das falsche Feldtrennzeichen verwendet wird oder Feldtrennzeichen vergessen wurden.

Auch hier kann MyDHL+ die Werte nicht mehr zuordnen. Zur Fehlerbehebung vergleichen Sie bitte Ihr Mapping mit Ihrer Datei und ergänzen die fehlenden Felder.

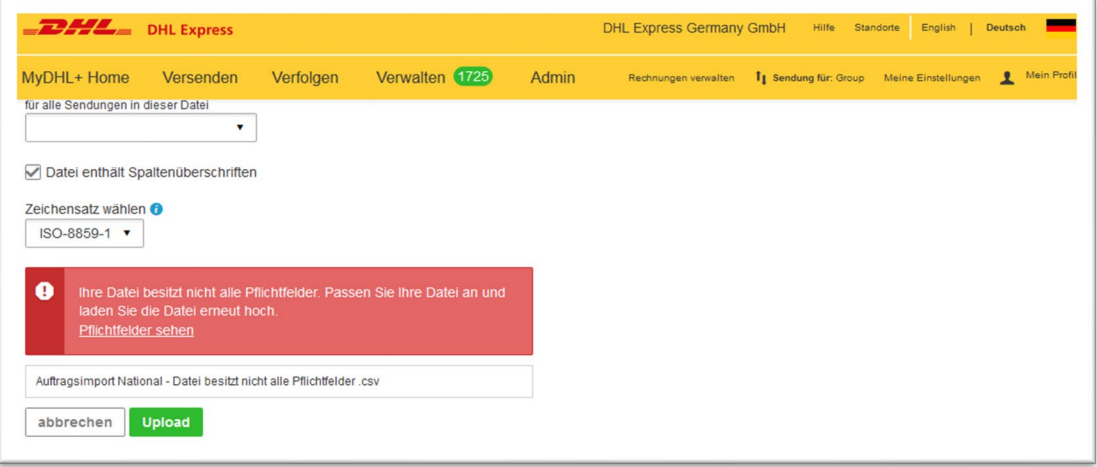

#### Falscher Zeichensatz:

In diesem Beispiel ist der Zeichensatz der Datei nicht kompatibel mit dem ausgewählten Zeichensatz. Die in der Datei verwendeten Sonderzeichen (ä, ü, ö, ß) können vom System nicht korrekt entschlüsselt werden.

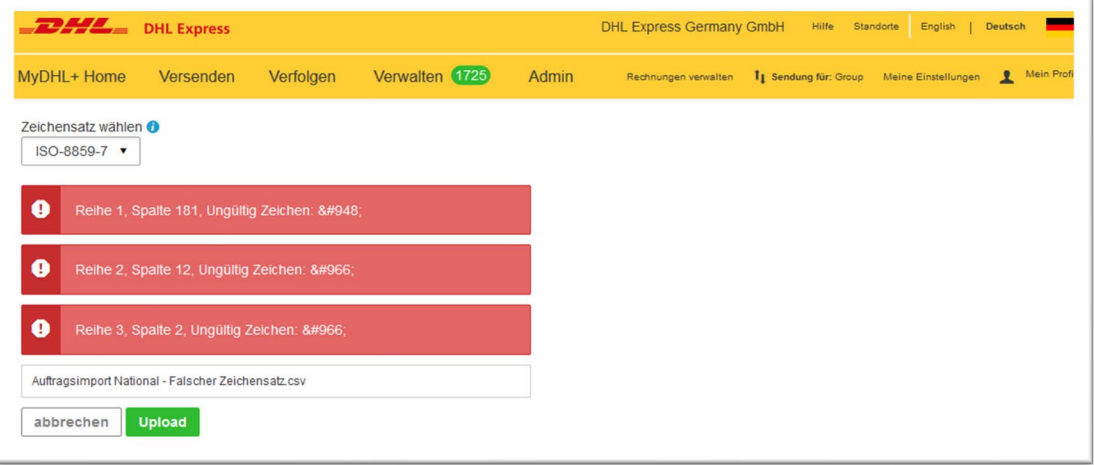

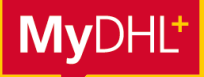

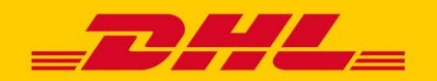

## **3.5. Import Schritt 2 -> Inhaltliche Prüfung**

## **Import nicht erfolgreich / teilweise erfolgreich**

Wenn Ihr Auftragsimport nicht- oder nur teilweise erfolgreich war, erhalten Sie eine Fehlermeldung.

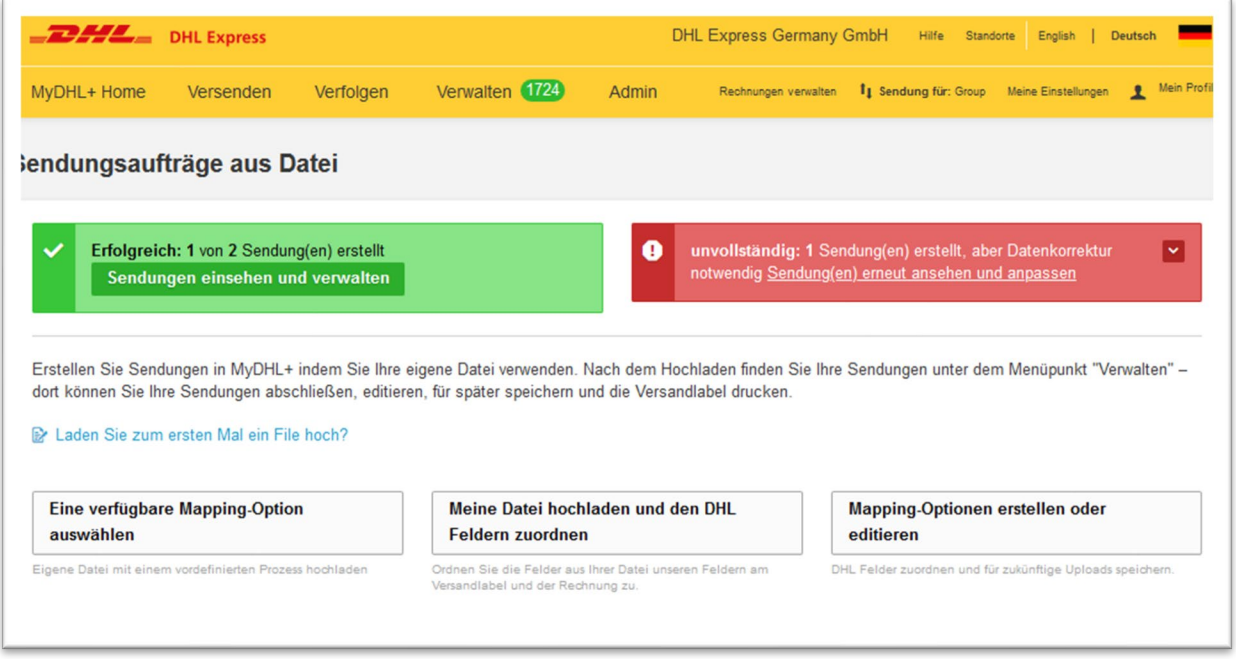

Es gibt dabei zwei verschiedene Fehlermeldungen, je nachdem wie kritisch der Fehler ist.

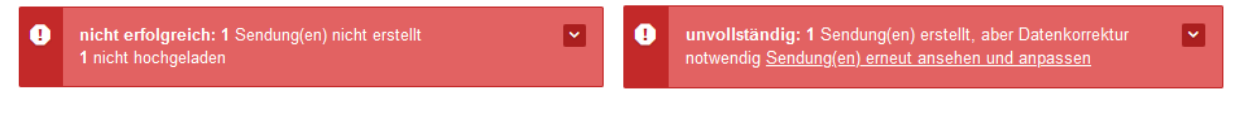

*Beispiel Fehler = Sendungsart*

**Nicht erfolgreich** importierte Sendungen werden nicht in Ihrer Sendungsverwaltung angezeigt und müssen in der Datei korrigiert werden. *Beispiel Fehler = Kundennummer Versender*

**Unvollständig** importierte Sendungen werden in der Sendungsverwaltung angezeigt und tragen den Status "Nicht übermittelt – Gespeichert". Diese Sendungen können alternativ auch per Klick auf "Bearbeiten" korrigiert werden.

Die Fehlermeldung kann per Klick auf die rechts befindliche Pfeilspitze erweitert werden, damit Sie die Fehler in Ihrer Datei korrigieren können.

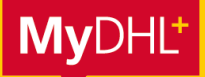

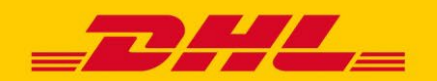

In diesem Beispiel befindet sich der Fehler in der Zeile 2 -> Feld "Kundennummer Versender".

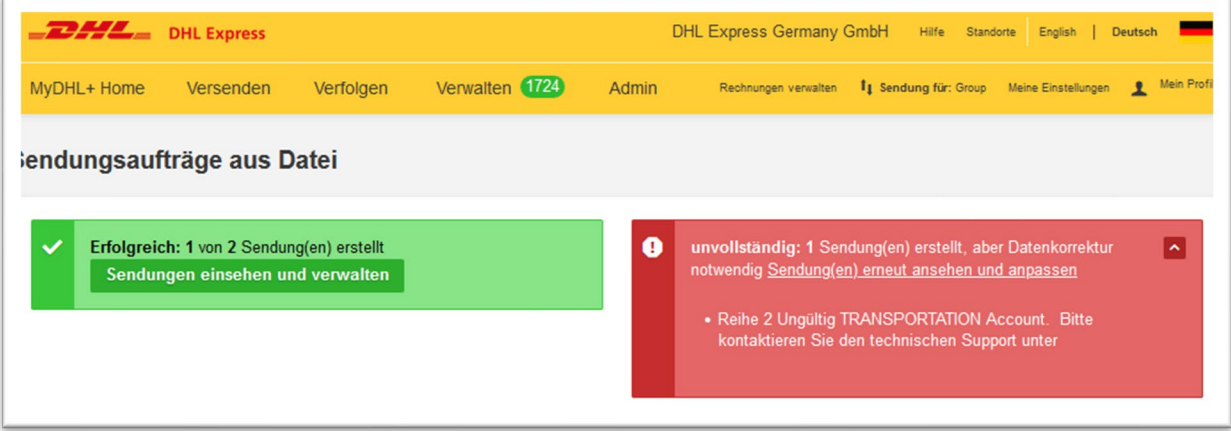